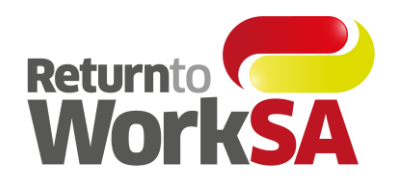

## Creating your online services account

**Step 1.** Begin by visiting *rtwsa.com* and click the red 'login' button on the right hand side of the toolbar. This takes you to the online services login screen.

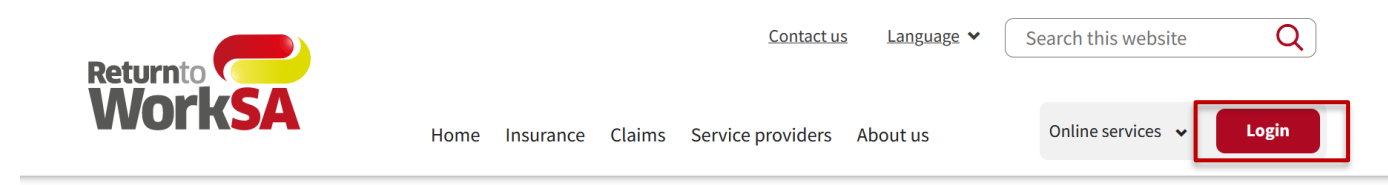

**Step 2.** Click 'register here' from the online services login screen to register for an online services account.

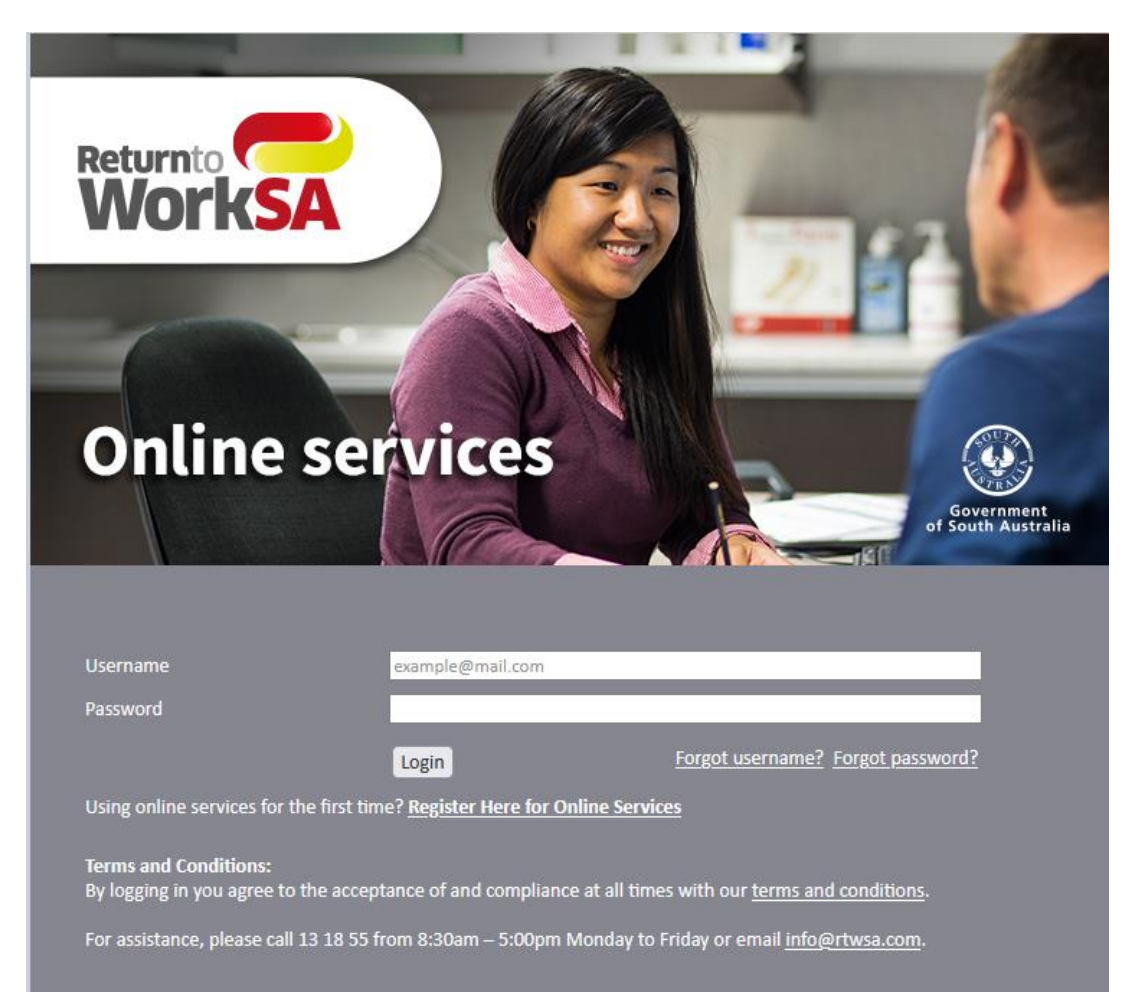

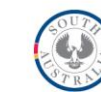

## **OFFICIAL**

**Step 3.** Now you'll need to create your user account. Fill in all the mandatory fields including your name, contact information and security details which includes your mobile phone number.

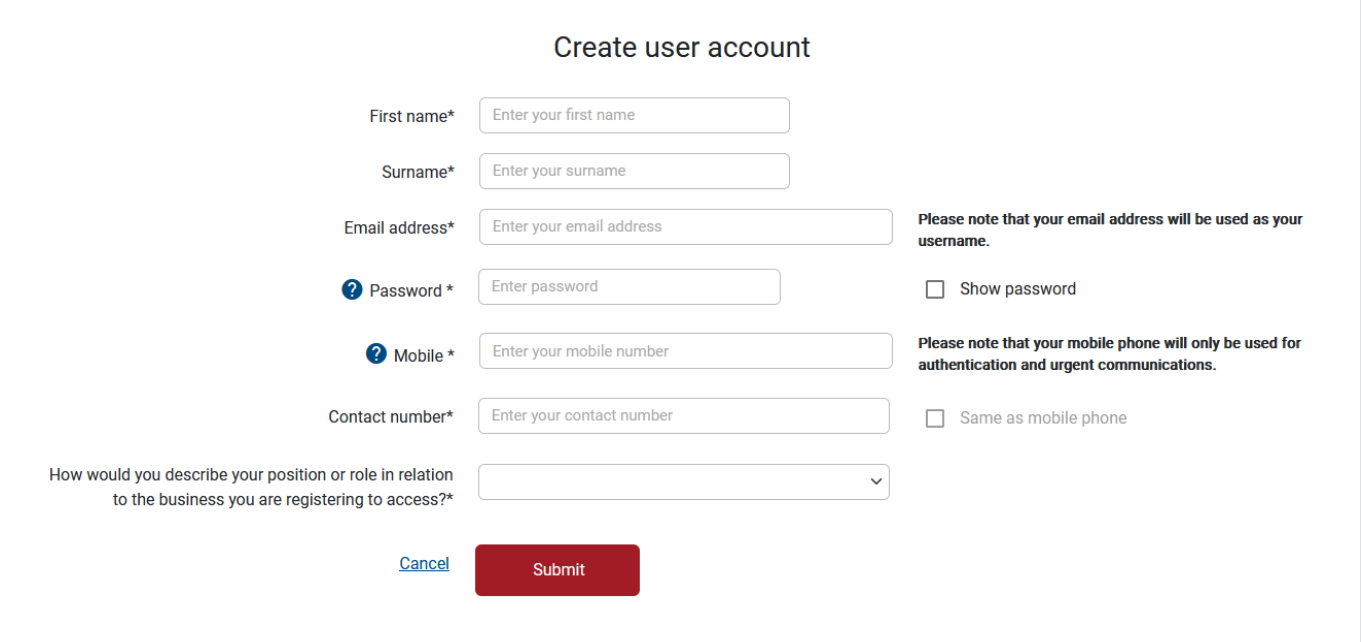

**Step 4:** As part of creating your user account, you'll need to verify your email address and mobile phone number by entering a security code. This code is sent to you via email and SMS, so make sure you have your mobile phone and email account handy as the security codes have a time limit. Check your junk mail if you don't receive the email.

**Step 5:** Once you've completed all the mandatory fields and validated your email address and mobile phone number, click 'submit'.

**Step 6:** You'll then need to logout and login again using your email address as your username and the password you just created.

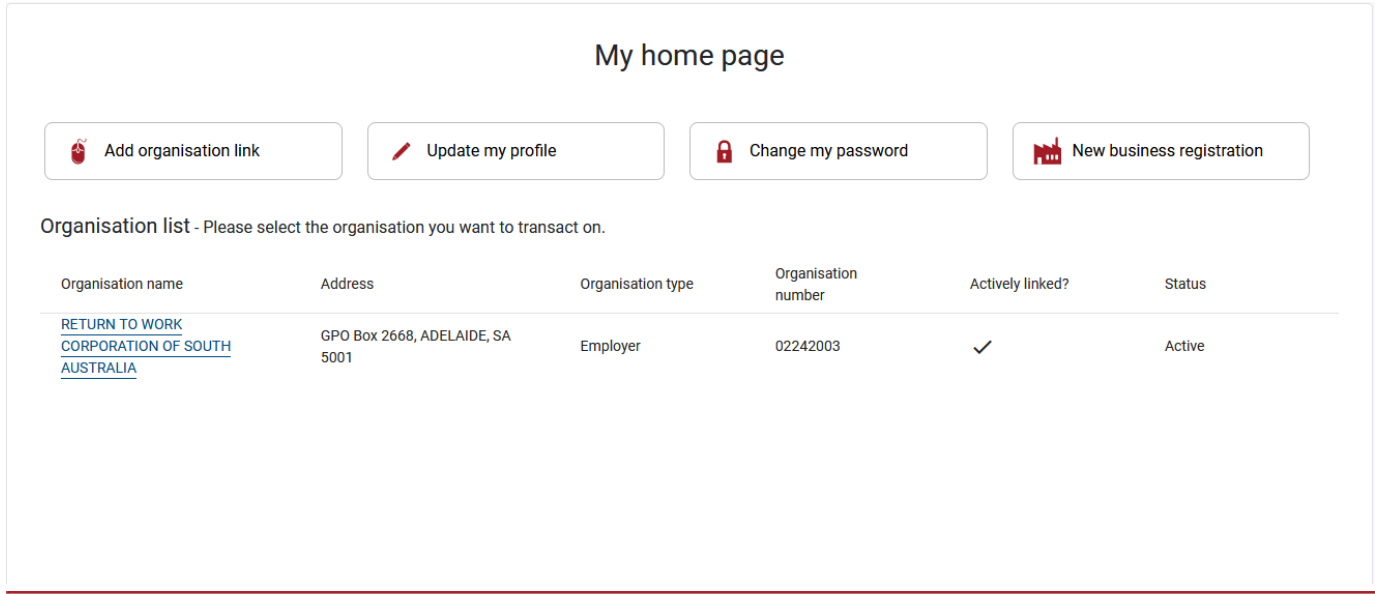

**Step 7:** When you log back in, you'll be asked to link an organisation to your account.

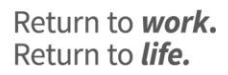

ReturntoWorkSA

## **OFFICIAL**

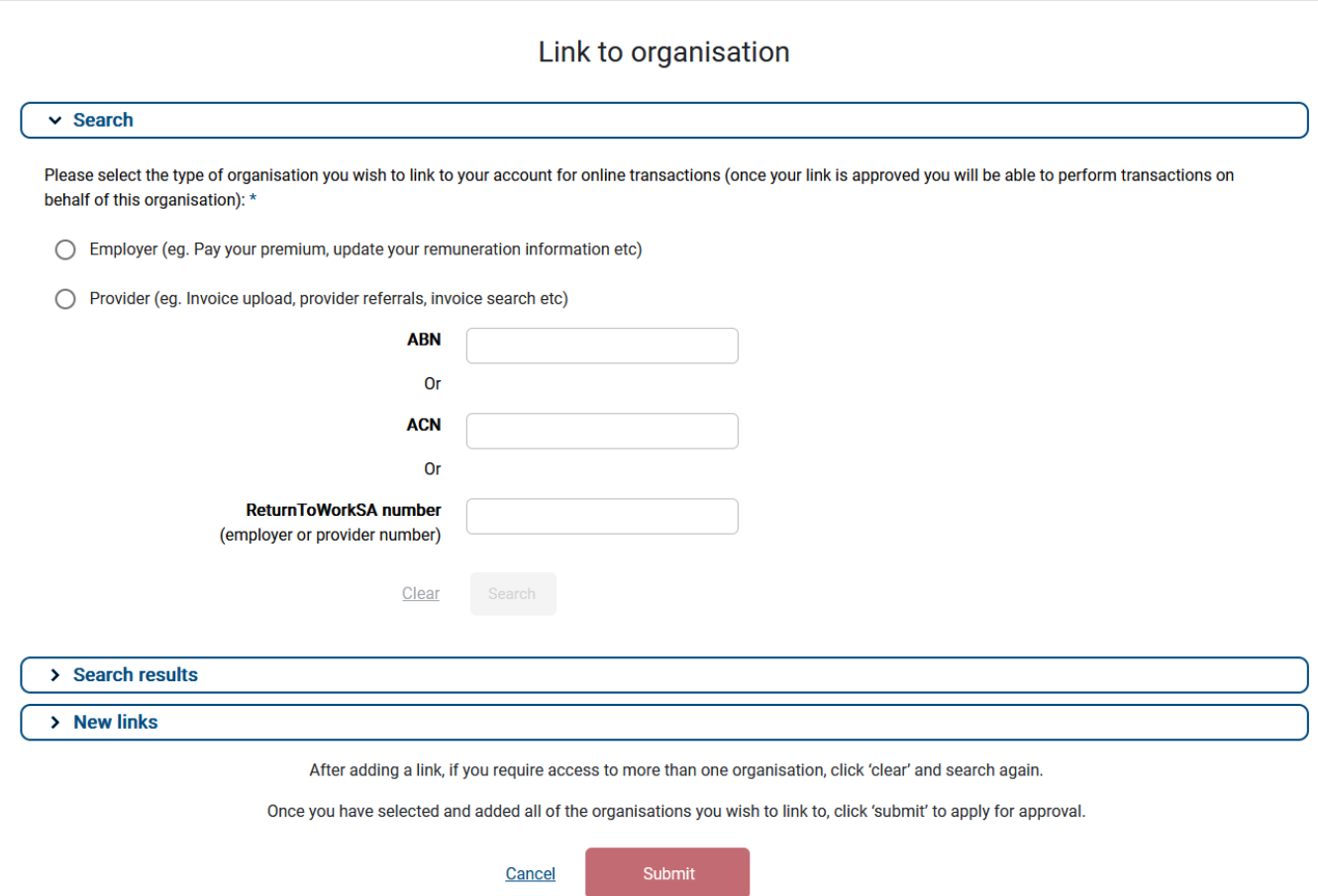

**Step 8.** Select that you wish to be associated to the organisation as an 'employer'. Note: The example doesn't include online claim lodgement but it will as soon as it is available.

**Step 9.** Search for the organisation that you require access to by entering either the ABN, ACN or ReturnToWorkSA number which is the employer number. Once you've done this, click 'search'.

**Step 10:** Select the organisation that you require access to from the search results and then click 'add new link'.

**Step 11:** Click 'send code' and enter the security code that is sent to your mobile phone.

**Step 14:** Once you have completed all of the information, click 'submit' to finish registering for online services.

## **What happens next?**

ReturnToWorkSA will be notified and will grant your access following our standard security checks. You will receive an email once this is completed. Please allow up to two business days.

**Note:** If you need to link another organisation to your account, you can do this through your profile settings. Click on your name, 'settings' and then 'link to organisation'. Follow the prompts to link another organisation to your online services account.

All users from your business who require access to online services can follow this process to set up their own user account.

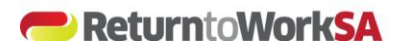

Return to work. Return to life.